# **UGOV\_DIDATTICA\_Processo di Definizione dei Bandi per Contratti di Docenza**

## 1. SCOPO

Il documento descrive il processo di definizione dei bandi per l'assegnazione dei contratti di docenza.

Attività preliminari alla gestione dei bandi sono la definizione dell'offerta e l'inserimento di coperture senza docente.

## 2. BANDI

### 2.1 ATTIVITA' PROPEDEUTICHE

Sono le attività di configurazione che devono essere svolte per poter gestire i bandi.

### **2.1.1 INSERIMENTO INFORMAZIONI TIPO COPERTURA**

Ai fini della definizione dei bandi è necessario indicare innanzitutto le coperture per cui viene indetta una selezione pubblica.

Nella funzione "Tipi Copertura", in "Dati Strutturali Programmazione Didattica", se la copertura viene assegnata tramite bando, valorizzare l'apposito flag "Bando".

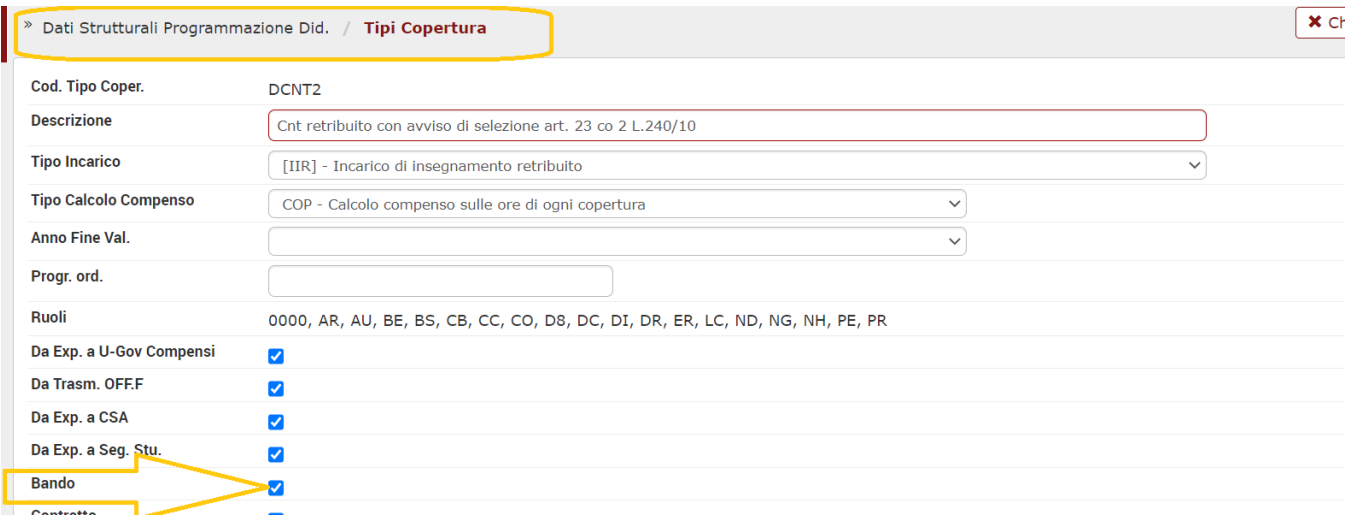

Un altro dato che si può indicare è il **tipo di incarico**.

Ci sono tipologie di incarico specifiche che prevedono il bando, infatti, come descritto nella seguente tabella:

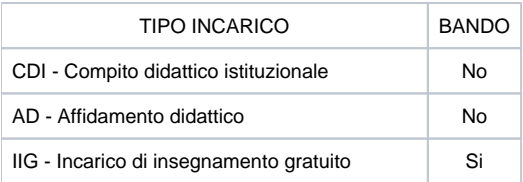

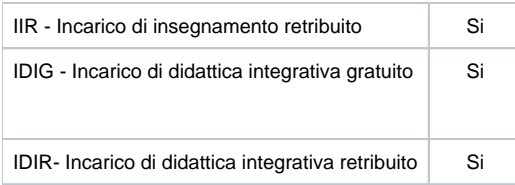

In tal modo, per gli insegnamenti che vengono messi a bando, il sistema renderà automaticamente disponibile suddetta informazione, in fase di assegnazione della copertura nel tab "**Generale**" della cartella Programmazione Didattica>>Coperture.

Conformemente alla configurazione, dopo aver selezionato il tipo copertura, il flag "Bando" viene impostato a "Sì":

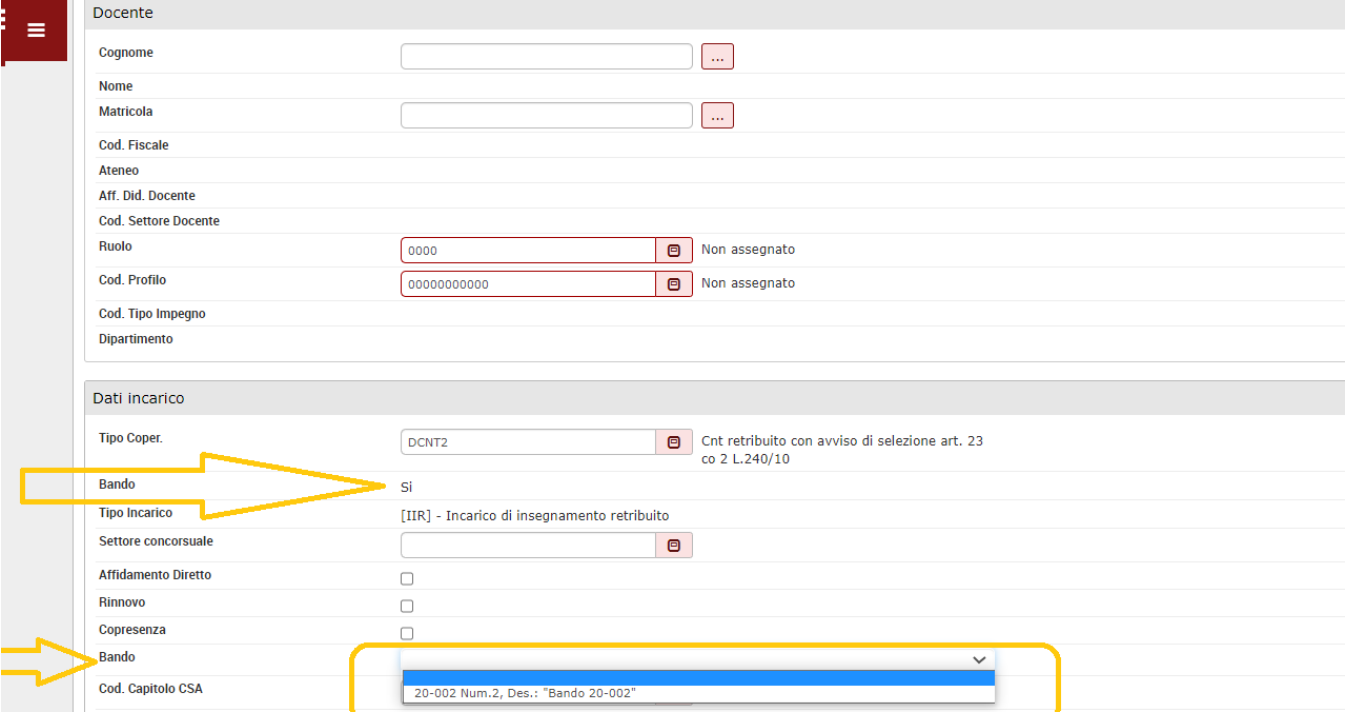

Nella stessa maschera è anche possibile indicare il bando relativo alla copertura , selezionandolo dall'apposita lista valori. Nella lista si trovano i bandi stabiliti per l'anno accademico e facoltà/dipartimento della copertura e configurati nella funzione di programmazione didattica "**Bandi**".

### **2.1.2 INSERIMENTO INFORMAZIONI MODELLI DOCUMENTO**

Nel sistema si possono definire e allegare i modelli di documento che verranno utilizzati in un momento successivo, per la stampa del bando e dei fac simili, da pubblicare eventualmente sul portale Web d'Ateneo.

I modelli di stampa del bando si caricano nella funzione "Dati Strutturali Programmazione Didattica >> Modelli Documenti" , selezionando il Tipo Modello = Bando.

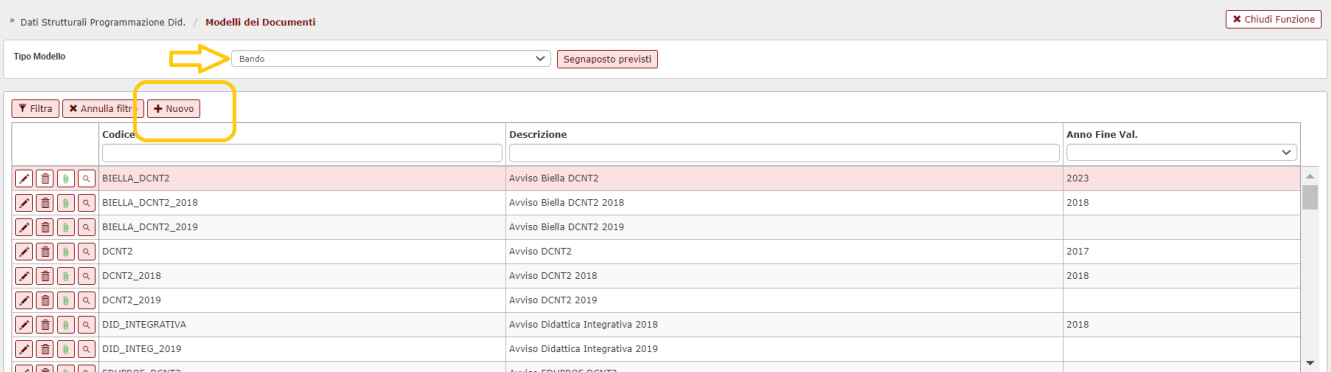

Segnaposto previsti

All'interno del documento si possono utilizzare una serie di segnaposto; per verificare i marcatori gestiti, cliccare su

Per il modello di documento Bando sono previsti i seguenti segnaposto: Z. #AA\_OFF\_ID# #AA\_OFF\_SUCC\_ID# #BAN\_COD# #BAN\_DATA# #BAN\_DATA\_APE# #BAN\_DATA\_RICH# #BAN\_DATA\_SCAD#<br>#BAN\_DES# #BAN\_INDIR\_DOMANDA# #BAN\_NOTA# #BAN\_NOTA\_2# #BAN\_NUM# #BAN\_ORA\_APE# #BAN\_ORA\_SCAD# #BAN\_RESP\_PROC# #BAN\_RESP\_STRUTT\_DID# #BAN\_TEL\_FAX# #BAN\_UFFICIO\_RESP\_PROC# #BAN\_URL\_FAC\_SIMILI#<br>#COD\_FIS\_DIR\_DIP# #COGNOME\_RESP\_DIP# #DIP\_DES# #DS\_COMUNE\_RESP\_DIP# #DT\_NASCITA\_RESP\_DIP#<br>#COD\_FIS\_DIR\_DIP# #COGNOME\_RESP\_DIP #ELENCO\_INSEGNAMENTI# #ELENCO\_INSEGNAMENTI\_UNIVR# #FAC\_DES# #LISTA\_INSEGNAMENTI# #LISTA\_INSEGNAMENTI\_UNIVR##NOME\_RESP\_DIP##PROVINCIA\_NASCITA\_DIR\_DIP##SIGLA\_PROVINCIA\_NASCITA\_DIR\_DIP# #STRAC\_DES# #TIPO\_COPER\_COD# #TIPO\_COPER\_DES# #TIPO\_INC\_COD# #TIPO\_INC\_DES#  $\mathsf{Ok}$ Scarica file testo

Utilizzando il pulsante NUOVO è possibile caricare il documento in formato . docx.

In fase di caricamento dell'allegato il sistema esegue un controllo di congruenza tra i segnaposto previsti e quelli effettivamente inseriti, segnalando :

- i segnaposto non trovati
- i segnaposto trovati

-

la necessità di rivedere il modello di bando per verificare se il segnaposto è mancante o indicato in modo non corretto (nome non completo, nome differente da quello stabilito), se si tratta di un'informazione significativa.

Tale controllo è comunque eseguibile in qualsiasi momento da griglia, utilizzando il pulsante di Controllo Segnaposto .

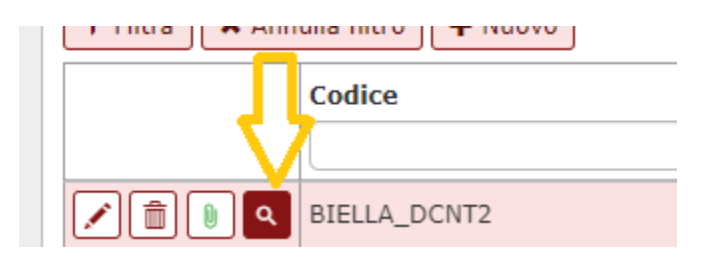

I modelli di bando qui caricati saranno poi disponibili nella funzione "Bandi" della "Programmazione Didattica", come base della stampa del bando.

### **2.1.3 INSERIMENTO INFORMAZIONI TIPI TESTO**

Nella funzione "Tipi Testo" ,in "Dati Strutturali Programmazione didattica", si configurano le tipologie di documento che si potranno allegare al bando e scaricare da Web, se l'Ateneo utilizza il Web Service di pubblicazione dei bandi.

Selezionando dalla tendina "Tipi di testo" la voce "Bandi", e poi cliccando sul pulsante , l'utente può introdurre un tipo testo, ad es "BAN", una breve descrizione e quindi l'etichetta ,"Bando", che sarà poi utilizzata nel sistema.

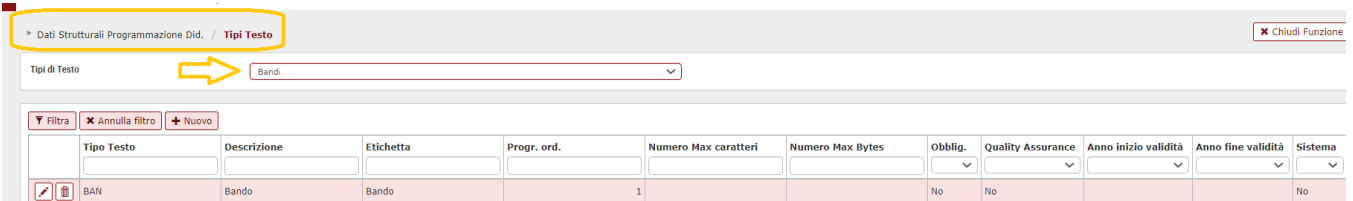

Nell'esempio proposto, questo tipo testo verrà utilizzato per caricare il testo del bando vero e proprio.

In modo analogo, si possono configurare altri documenti caratteristici del bando , come ad esempio la dichiarazione sostitutiva, i fac – simile, etc. , al fine di allegarli al bando, nella funzione "Bandi" della "Programmazione Didattica", tab Testi:

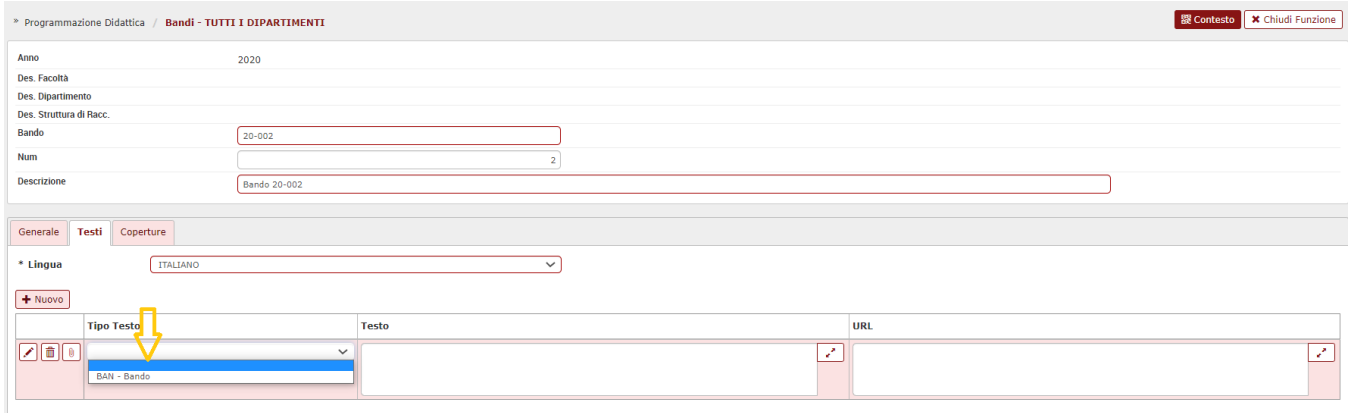

## 3. GESTIONE BANDI

Ugov consente di generare automaticamente i bandi attraverso l'apposita funzione "**Crea Bandi**".

La procedura crea i bandi a partire dalle coperture di un anno di offerta formativa e facoltà /dipartimento,senza indicazione del docente.

Si può eventualmente restringere il campo di azione dell'elaborazione filtrando per corso di studio, tipo di incarico e tipo di copertura.

Si può anche scegliere il criterio di raggruppamento delle coperture nei bandi, in modo da generare bandi distinti per un'intera Facoltà o Dipartimento, per un particolare Tipo incarico, Tipo copertura o,infine, per una singola copertura.

La procedura crea un bando pronto per essere proposto agli Organi referenti di Ateneo per l'approvazione.

La funzione "**Crea Bandi**" viene attivata accedendo alla maschera "Bandi", nel menù "Programmazione Didattica" oppure attraverso "Crea Bandi", disponibile nel menù "Utilità Programmazione Didattica".

### 3.1 DEFINIZIONE DEL BANDO

Per definire i bandi di insegnamento o di didattica integrativa si accede alla funzione "Programmazione Didattica >>Bandi".

Qui si possono inserire informazioni di carattere generale relative al bando, allegare i testi ed eventualmente riportare le domande di incarico pervenute.

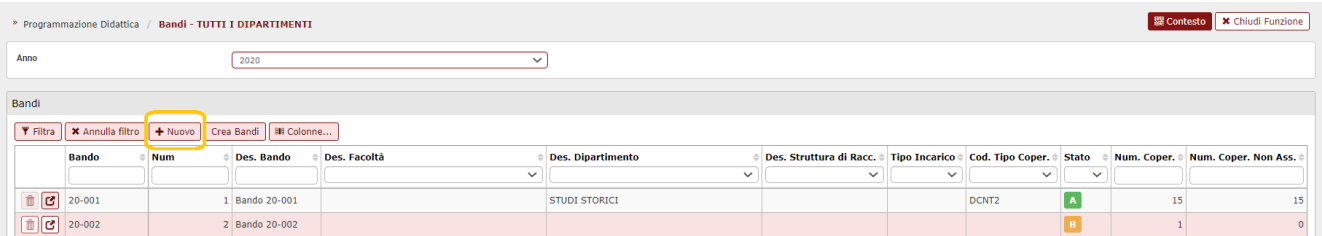

Nella pagina principale , viene mostrato l' elenco di bandi già presenti nel sistema, opportunamente filtrati per anno accademico.

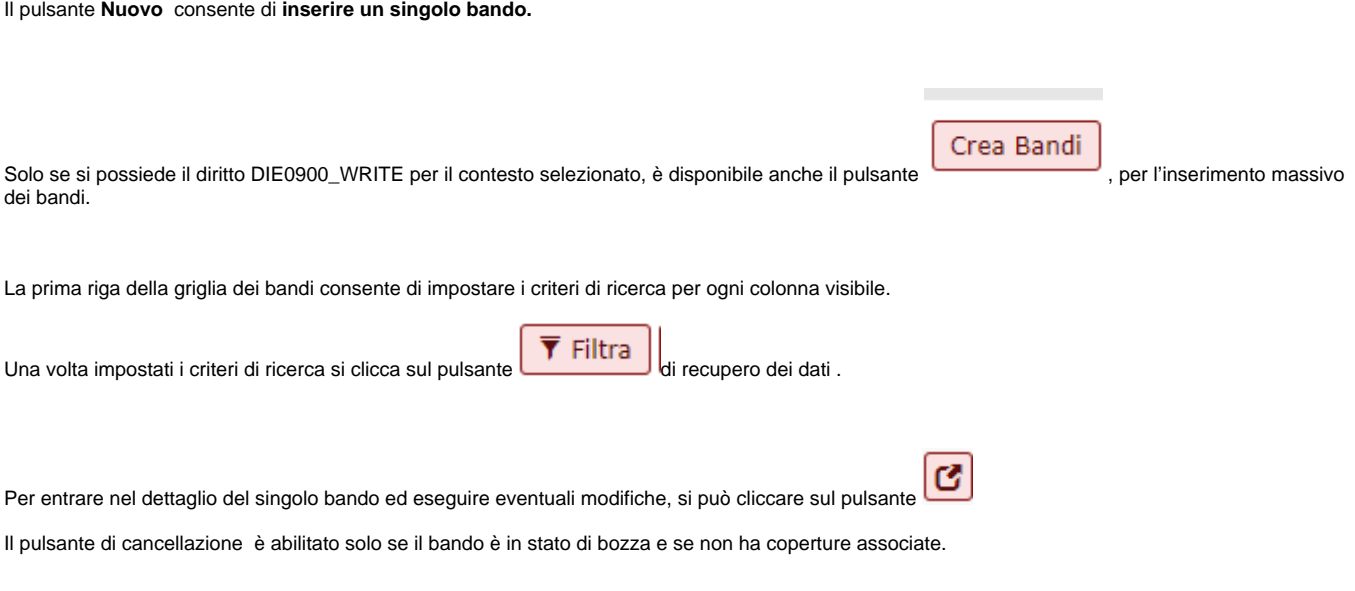

Da griglia di possono poi verificare alcune informazioni generali attribuite al bando, come ad esempio la descrizione, la Facoltà /Dipartimento, la tipologia di incarico e/o copertura per cui è stato indetto.

La colonna "Facoltà" viene visualizzata solo se il parametro di configurazione VIS\_FAC = 1.

Seguono l'etichetta indicativa dello stato del bando B - bozza / A- attivo, il numero di coperture già assegnate, "Num. Coper.", e il numero di quelle che ancora restano da assegnare , "Num. Coper. Non Ass".

In fase di inserimento di un nuovo bando attraverso la funzione  $\begin{array}{|c|c|c|c|}\n\hline\n\text{Nuovo} & \text{si apre la sequente maschera:} \\
\hline\n\end{array}$ 

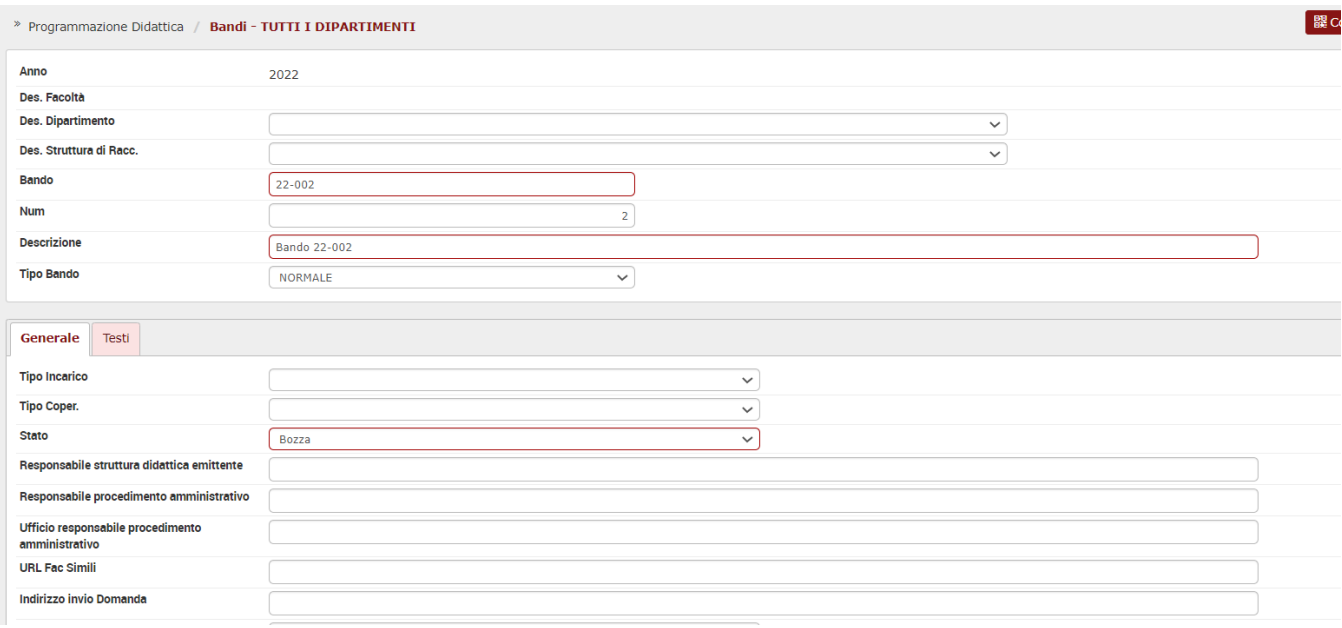

#### Nell'area superiore troviamo i campi:

**Anno offerta**: è un campo di sola visualizzazione.

All'inserimento di un nuovo bando il sistema valorizza automaticamente il campo con l'anno di offerta selezionato nella pagina principale.

I campi in grigio sono tutti obbligatori:

- **Facoltà/Dipartimento**: se il parametro di configurazione **CDSORD\_FAC\_DIP = 'FAC'** il campo Facoltà è obbligatorio e il campo Dipartimento non è inseribile. Se invece il parametro di configurazione **CDSORD\_FAC\_DIP = DIP'** , il campo Dipartimento è obbligatorio e il campo Facoltà non è inseribile.
- **Bando** : all'inserimento di un nuovo bando il sistema valorizza automaticamente il codice del bando con la concatenazione delle ultime due cifre dell'anno di offerta, un trattino e il numero bando (vedi campo successivo) con zeri a sinistra fino a tre cifre. Ad esempio, 14-001, 14-002, 15-001.

L'utente può comunque modificare il valore proposto.

**Num.** : è un campo opzionale. Quando si inserisce il bando viene valorizzato automaticamente con il massimo numero progressivo calcolato all' interno della facoltà/dipartimento e dell'anno specificati, incrementato di un'unità (quindi a partire da uno).

L'utente può comunque modificare il valore proposto.

**Descrizione:** all'inserimento di un nuovo Bando il sistema valorizza automaticamente la descrizione concatenando "Bando" e il codice del bando: "Bando 14 – 001", "Bando 14-002". L'utente può comunque modificare il valore proposto.

#### **Tipo Bando**

che può assumere i valori:

- <sup>o</sup> Normale (NORMALE)
- <sup>o</sup> Per Rinnovi (RINNOVI)
- © Per Affidamento Diretto (AFFIDAMENTO\_DIRETTO)
	- Se il Tipo bando è Normale (NORMALE), è possibile associare al bando solo coperture con tipo copertura per bando e con docente non valorizzato (gestione standard dei bandi),
	- Se il Tipo bando è Per Rinnovi (RINNOVI), è possibile associare al bando solo coperture con tipo copertura per bando, docente valorizzato e flag "Rinnovo" attivato.
	- Se il Tipo bando è Per Affidamento Diretto (AFFIDAMENTO\_DIRETTO), è possibile associare al bando solo coperture con tipo copertura per bando, docente valorizzato e flag "Affidamento diretto" attivato.

Nell'area inferiore della pagina ci sono tre cartelle: **"Generale**" ,"**Testi**" e "**Coperture**".

Nel Tab **"Generale"** si possono inserire informazioni inerenti il bando come ad esempio la tipologia di copertura o di incarico per cui viene indetta la selezione; il responsabili della struttura didattica e del procedimento; eventuali recapiti telefonici di riferimento, l'indirizzo a cui inviare la domanda, la data di emissione del bando e la data di scadenza per l'invio delle domande.

Di seguito i campi disponibili:

- Tipo incarico
- Tipo copertura: valore selezionabile da una tendina che visualizza i tipi di copertura che prevedono il bando.
- Stato: obbligatorio e selezionabile da una tendina con valori Bozza (default) e Attivo.
- Responsabile struttura didattica emittente
- Responsabile procedimento
- URL Fac Simili
- · Indirizzo invio Domanda
- Numero di tel/fax
- Data richiesta : è la data in cui la Facoltà/Dipartimento richiede il bando agli Organi Accademici
- Data emissione: è la data di emissione del bando,una volta ottenuta l'approvazione degli Organi.
- Data scad.
- Ora scad.
- Nota
- Nota 2

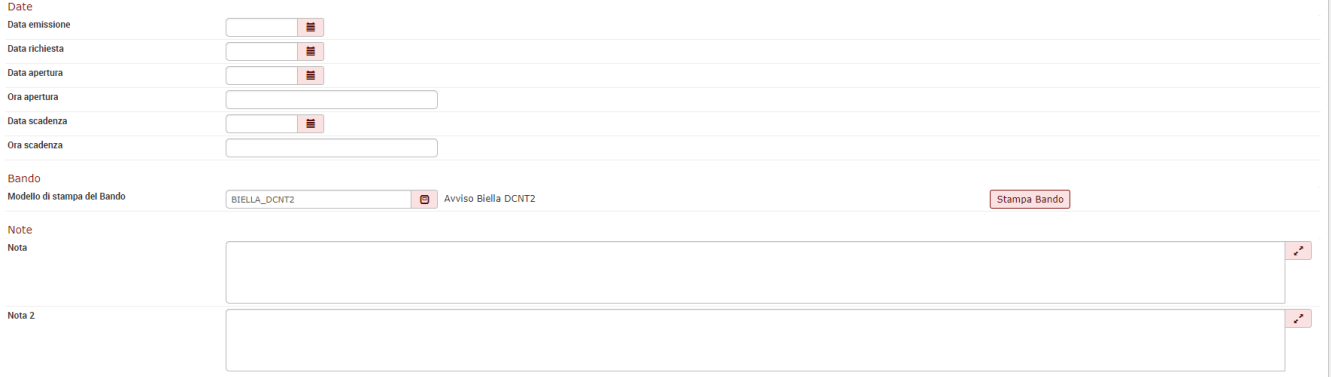

Sono previsti due campi nota in cui poter indicare informazioni diverse, come ad esempio la persona da contattare per chiarimenti nella procedura o simili, in una, e gli orari di apertura dello specifico ufficio che nel dipartimento raccoglie il bando consegnato a mano, nell'altra.

I campi Tipo incarico, Tipo copertura, Data , Data scad., Ora scad., Nota e gli allegati possono essere modificati solo se il bando è in stato di "B - bozza".

Nella cartella "**Testi"** si caricano eventuali allegati relativi al bando, scaricabili dal web, utilizzando l'apposito pulsate .

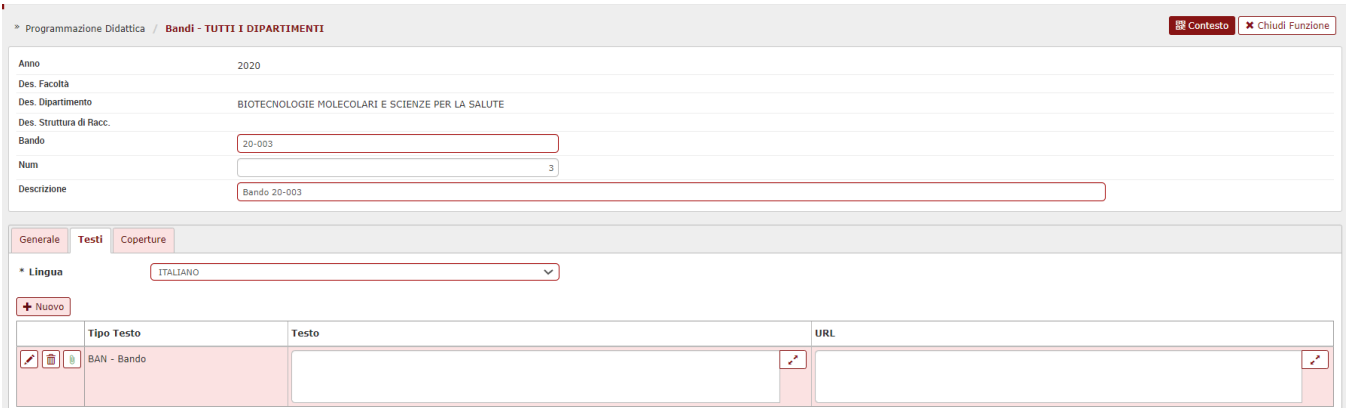

Nel campo "Lingua" si può scegliere la lingua dei testi visualizzati; il valore di default è la lingua italiana ma si può cambiare, per visualizzare i testi nella lingua selezionata.

Per introdurre un allegato cliccare su

Dopo aver selezionato la tipologia di testo, codificata in precedenza nella funzione "Tipi Testo" in "Dati Strutturali Programmazione didattica" , cliccando sul pulsante "Allegato" si passa alla pagina di gestione allegati

Qui avviene l'effettivo caricamento del file:

Ŵ

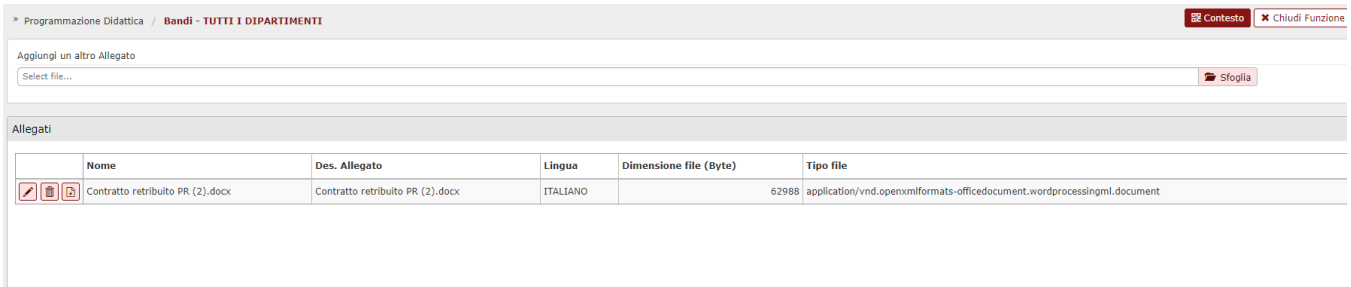

Tipicamente, si allega la stampa del bando contenente le informazioni precedentemente descritte e gestite attraverso i segnaposto previsti.

L'utente esegue prima il download della stampa completa del bando, dalla cartella "Generale" , e poi la carica in questa funzione.

Se l'Ateneo usufruisce del Web Service di pubblicazione dei Bandi, si può indicare anche l'url di pubblicazione dei documento nell'apposito campo "URL".

Così facendo, bandi, dichiarazione sostitutiva, fac-simile potranno essere scaricati direttamente dal Web.

Dato che il bando si compone di una o più coperture, nell'ultimo Tab , "**Coperture**", è possibile consultare le coperture messe a bando , associarne di nuove o cancellarle dal bando, se quest'ultimo è ancora in stato di bozza.

Diversamente, se il bando è attivo, l'elenco di coperture è in sola visualizzazione.

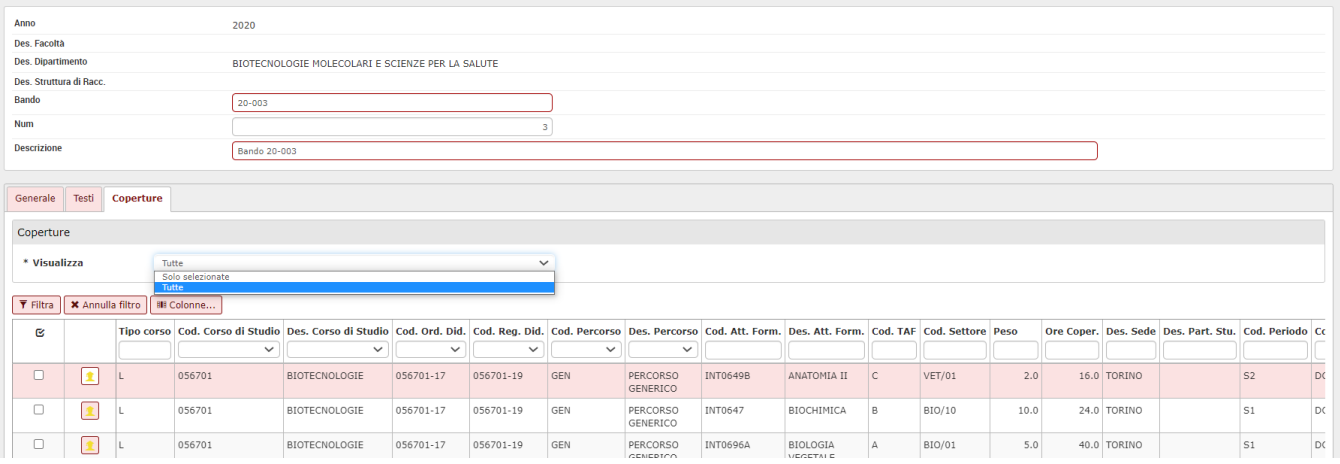

Il campo "Visualizza Coperture" è impostato per default sul valore "Solo selezionate" e mostra unicamente le coperture associate al bando.

Diverse sono le informazioni consultabili da griglia, come ad esempio la tipologia del corso (L/LM etc), codice e descrizione corso, ordinamento, regolamento percorso di studio, descrizione e codice dell'attività formativa, SSD, peso dell'attività formativa, ore della copertura, tipo copertura, data di inizio/fine dell'attività didattica, il compenso e i dati del docente eventualmente già assegnato.

Per aggiungere altre coperture, si seleziona il valore "Tutte".

In tal modo, sono disponibili tutte le coperture già associate al presente bando oppure relative all'anno di offerta e alla facoltà/dipartimento specificati e senza indicazione del bando.

Se per il bando è stato specificato il tipo di incarico o copertura, sono visualizzate solo le coperture con quelle determinate caratteristiche.

Per selezionare o deselezionare le coperture, associandole o eliminandole dal bando, si utilizza l'apposito check box .

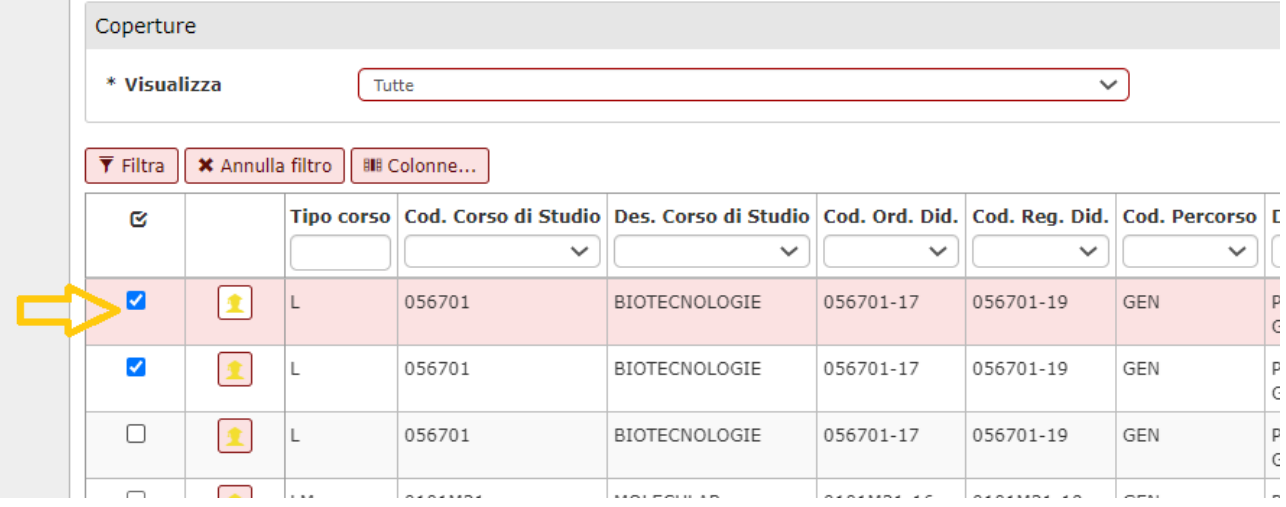

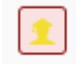

Il pulsante di Dettaglio consente di passare alla pagina di modifica della copertura ed è sempre abilitato, in modo da inserire il docente assegnatario della copertura.

Il bando contiene una o più Coperture, che inizialmente non hanno indicazione del docente (cappello del docente giallo), mentre una volta identificato il vincitore del bando, avranno l'indicazione del docente (cappello del docente verde).

### 3.2 CREAZIONE MASSIVA BANDI

Oltre alla definizione puntuale , si possono inserire i bandi massivamente attraverso la funzione attivata dal pulsante Crea Bandi

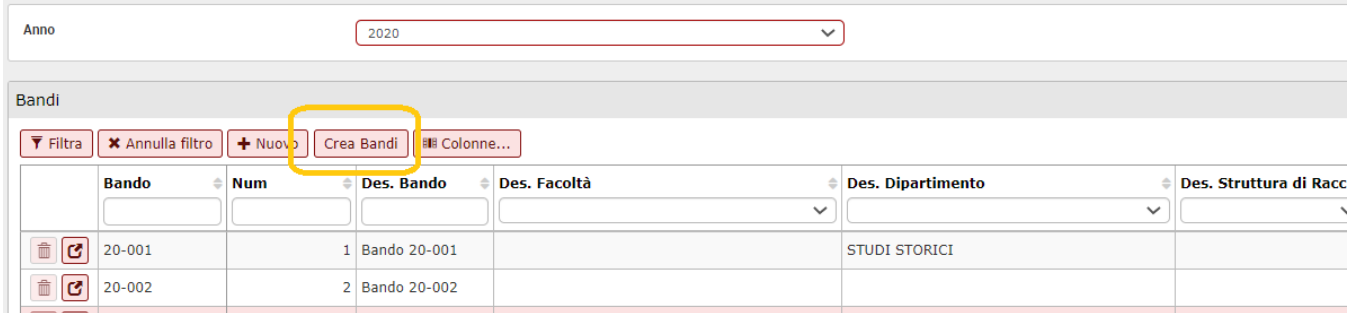

La stessa procedura può essere lanciata direttamente da "Programmazione Didattica>>Bandi" oppure da "Utilità Programmazione Didattica » **Crea Bandi":**

L'elaborazione crea automaticamente i bandi per Facoltà/Dipartimento e/o corso di studio.

L'utente può eventualmente scegliere il criterio di raggruppamento delle coperture nei bandi, in modo da generare bandi distinti per Facoltà/Dipartimento, Tipo incarico, Tipo copertura, Singola Copertura.

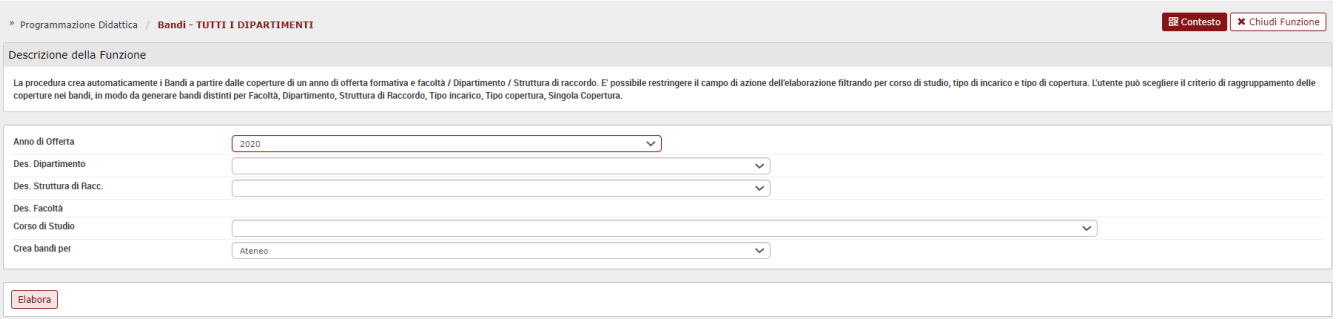

La pagina contiene infatti i seguenti campi:

**Anno di offerta**: (AA\_OFF\_ID) obbligatorio e selezionabile da una lista valori. Il sistema propone l'anno di offerta formativa corrente.

**Facoltà**: (FAC\_ID) se il parametro di configurazione CDSORD\_FAC\_DIP = "FAC" il campo Facoltà è obbligatorio e selezionabile da una lista valori che visualizza le facoltà relative ai corsi di studio del contesto specificato dall'utente.

Il campo Dipartimento non è inputabile.

**Dipartimento**: (DIP\_ID) se il parametro di configurazione CDSORD\_FAC\_DIP = "DIP" il campo Dipartimento è obbligatorio e il campo Facoltà non è inputabile. In una lista valori si può scegliere tra i dipartimenti relativi ai corsi di studio del contesto specificato dall'utente.

Corso di studio: (CDS ID) opzionale e selezionabile da una lista valori che visualizza i corsi di studio offerti per l'anno di offerta formativa selezionato e relativi alla facoltà / dipartimento eventualmente specificato.

**Crea bandi per**: la tendina consente di scegliere il criterio di raggruppamento delle coperture nei bandi. Valori ammessi

- 1. Facoltà (FAC) (default)
- 2. Dipartimento (DIP)
- 3. Tipo incarico (TIPO\_INC),
- 4. Tipo copertura (TIPO\_COPER),
- 5. Singola Copertura (COPER).

Per lanciare la procedura cliccare su Elabora.

Al termine dell'elaborazione, se non è stato creato nessun bando , l'utente viene informato dell'esito negativo; se invece sono stati creati bandi viene emessa la "**Stampa esito creazione bandi**" con il numero di coperture associate .

### 4. STAMPA BANDO

Una volta definito il bando, si può eseguire la stampa nella cartella "Generale" della funzione Programmazione Didattica>>Bandi.

La stampa viene prodotta a partire da un modello testuale opportunamente configurato nella funzione "Dati Strutturali Programmazione Didattica >> Modelli Documenti" .

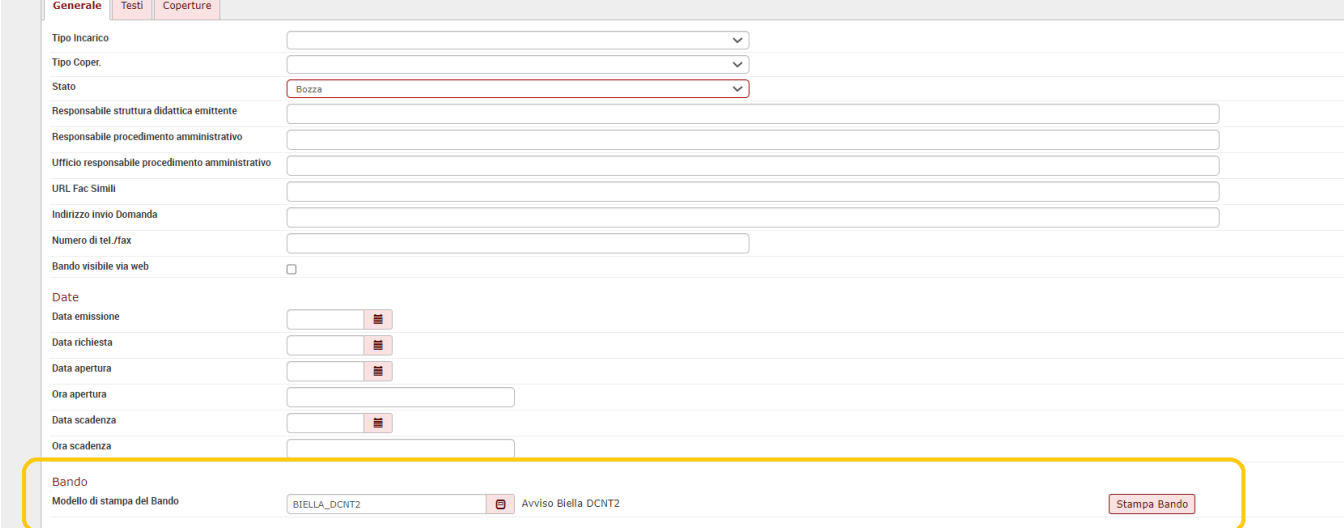

Selezionato il modello nell'apposita look up si può eseguire la stampa del bando attraverso il pulsante , dove verranno utilizzate tutte le informazioni inserite nel sistema.

La stampa si può scaricare e poi allegare nella cartella dei "Testi".

## 5. ESPORTAZIONE BANDI IN EXCEL

Il sistema rende disponibile anche un report in formato .xls in cui sono riportati i bandi previsti in un certo anno di offerta, per Facoltà/Dipartimento.

Si può produrre il report attraverso la funzione "**Esporta Bandi in xls**" , nella maschera "Lancia Elaborazioni", all'interno del menù "Utilità Programmazione Didattica".

Selezionando come destinazione "ST- Stampa/Estrazione", è presente il tipo di elaborazione per l'esportazione dei bandi "Esporta bandi in excel".

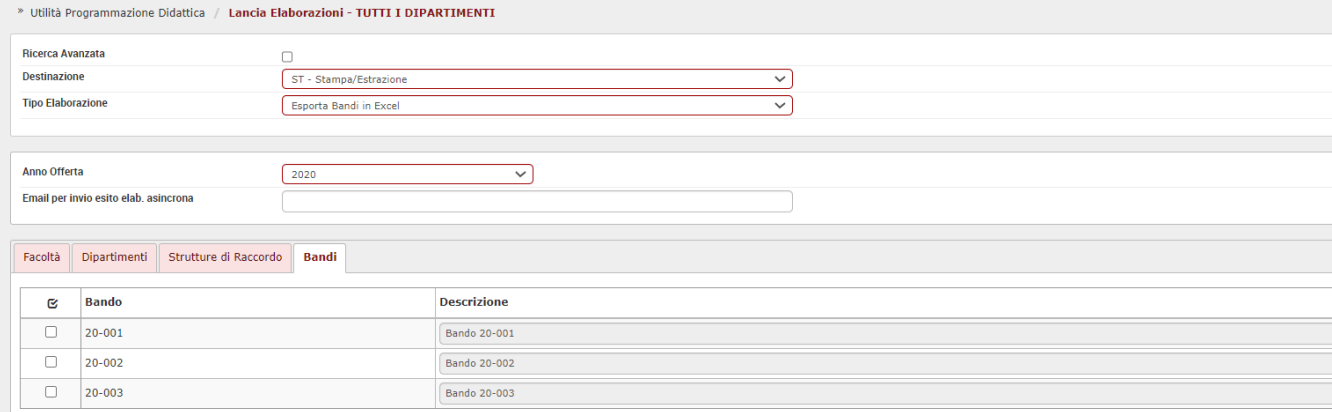

Una volta selezionato il bando, spuntando l'apposita casella , cliccare su Esegui ora.

#### **PUNTI DI ATTENZIONE:**

### **ATTIVAZIONE DEL BANDO**

Una volta che il Bando è stato completato e verificato in ogni sua parte, viene messo in stato A – Attivo. In questo stato il bando non può più essere modificato.

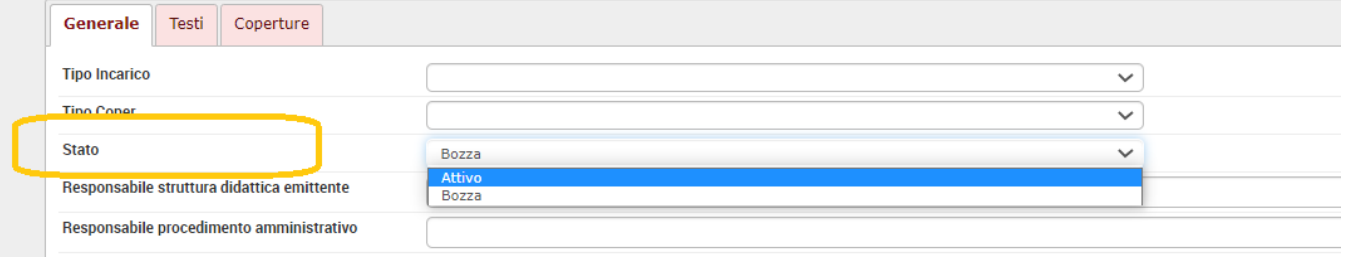

#### **VISIBILITA' DEL BANDO SU WEB**

Attivando il flag "Visibile via web", il Bando viene pubblicato dal web service dei bandi e può quindi essere pubblicato sul portale dell'Ateneo, oppure, se l' Ateneo ha attivato il modulo PICA, può essere preso in carico da tale sistema (tramite il web service dei bandi esposto da U-Gov Programmazione Didattica).

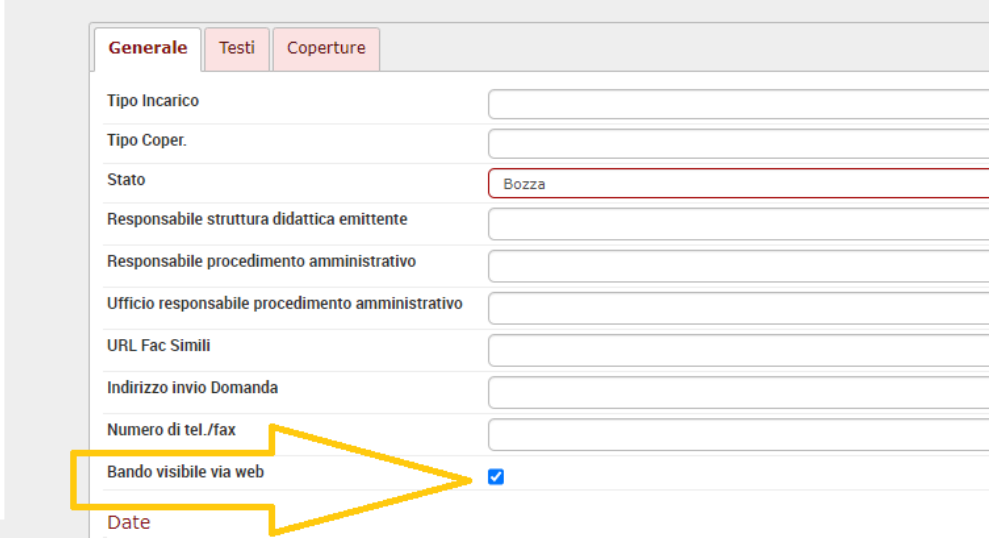

#### **INSERIMENTO DEL VINCITORE DEL BANDO SULLA COPERTURA**

Se l'Ateneo ha attivato il modulo PICA, l'iter del bando viene gestita tramite tale sistema e una volta identificato il vincitore, PICA crea automaticamente la matricola del docente all'interno di U-Gov Risorse Umane (se non già presente) e lo inserisce automaticamente sulle coperture del Bando (tramite il web service dei bandi esposto da U-Gov Programmazione Didattica).

Se invece l'Ateneo non ha attivato il modulo PICA, l'iter del bando sarà gestito extra sistema e una volta identificato il vincitore, l'utente crea manualmente la matricola del docente all'interno di U-Gov Risorse Umane (se non già presente) e lo inserisce manualmente sulle coperture del Bando.

## 6. FAQ BANDI

#### 1)DIPARTIMENTO

Quale è il dipartimento che ha la possibilità di bandire una copertura , in particolare nel caso di afferenza del corso di studio a più di un dipartimento?

In questo caso conta il dipartimento che ha la responsabilità didattica del corso. Il dipartimento che ha questa responsabilità gestisce infatti la didattica del cds.

#### 2) GESTIONE MUTUAZIONI

Nella funzione "Bandi", cartella "Coperture" possiamo scegliere le coperture del dipartimento selezionato nell'apposito menù a tendina, in fase di definizione del bando. Se però l'attività mutua su un altro dipartimento, quale dipartimento potrà bandire l'attività?

E' il caso di un'attività formativa che mutua su un'altra attività del Dipartimento di Filosofia, mentre il bando è sul Dipartimento di Management.

Le coperture selezionabili sono quelle del dipartimento che viene scelto dall'apposito menù a tendina, in fase di definizione del bando. Se l'attività mutua su un altro dipartimento, potrà bandire l'attività il dipartimento master.

3) Come funziona la procedura di creazione dei Bandi?

La procedura crea automaticamente i Bandi a partire dalle coperture di un anno di offerta formativa e facoltà / dipartimento e senza indicazione del docente (con tipo\_coper\_bando\_flg = 1 and affidamento\_diretto\_flg = 0).

E' possibile restringere il campo di azione dell'elaborazione filtrando per corso di studio, tipo di incarico e tipo di copertura. Il codice è assegnato automaticamente in modo incrementale , concatenando l'anno a un progressivo.

Processo - **Offerta didattica**

Visibilita - **tutti**